用于 Microsoft System Center Operations Manager 和 Microsoft System Center Essentials 的 Dell Server Management Pack 版本 5.0 用户指南

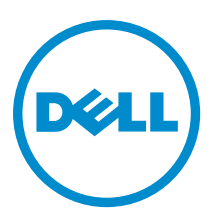

# <span id="page-1-0"></span>注、小心和警告 ■ 注: "注"表示可以帮助您更好地使用计算机的重要信息。 小心: "小心"表示可能会损坏硬件或导致数据丢失,并说明如何避免此类问题。 警告: "警告"表示可能会造成财产损失、人身伤害甚至死亡。

#### **©** 2012 Dell Inc.

本文中使用的商标:Dell™、Dell 徽标、Dell Boomi™、Dell Precision ™、OptiPlex™、Latitude™、PowerEdge™、PowerVault™、 PowerConnect™、OpenManage™、EqualLogic™、Compellent™、KACE™、FlexAddress™、Force10™ 和 Vostro™ 是 Dell 公司的商标。 Intel®、Pentium®、Xeon®、Core® 和 Celeron® 是 Intel 公司在美国和其他国家/地区的注册商标。AMD® 是 Advanced Micro Devices 公司的注册商标,AMD Opteron™、AMD Phenom™ 和 AMD Sempron™ 是 AMD (Advanced Micro Devices) 公司的商标。 Microsoft®、Windows®、Windows Server®、Internet Explorer®、MS-DOS®、Windows Vista® 和 Active Directory® 是微软公司在 美国和/或其他国家/地区的商标或注册商标。Red Hat® 和 Red Hat® Enterprise Linux® 是 Red Hat 公司在美国和/或其他国家/地区 的注册商标。Novell® 和 SUSE® 是 Novell 公司在美国和其他国家/地区的注册商标。Oracle® 是 Oracle 公司和/或其关联公司的 注册商标。Citrix®、Xen®、XenServer® 和 XenMotion® 是 Citrix Systems 公司在美国和/或其他国家/地区的注册商标或商标。 VMware®、Virtual SMP®、vMotion®、vCenter® 和 vSphere® 是 VMware 公司在美国或其他国家/地区的注册商标或商标。IBM® 是国际商用机器公司的注册商标。

2012 - 10

Rev. A00

# 目录

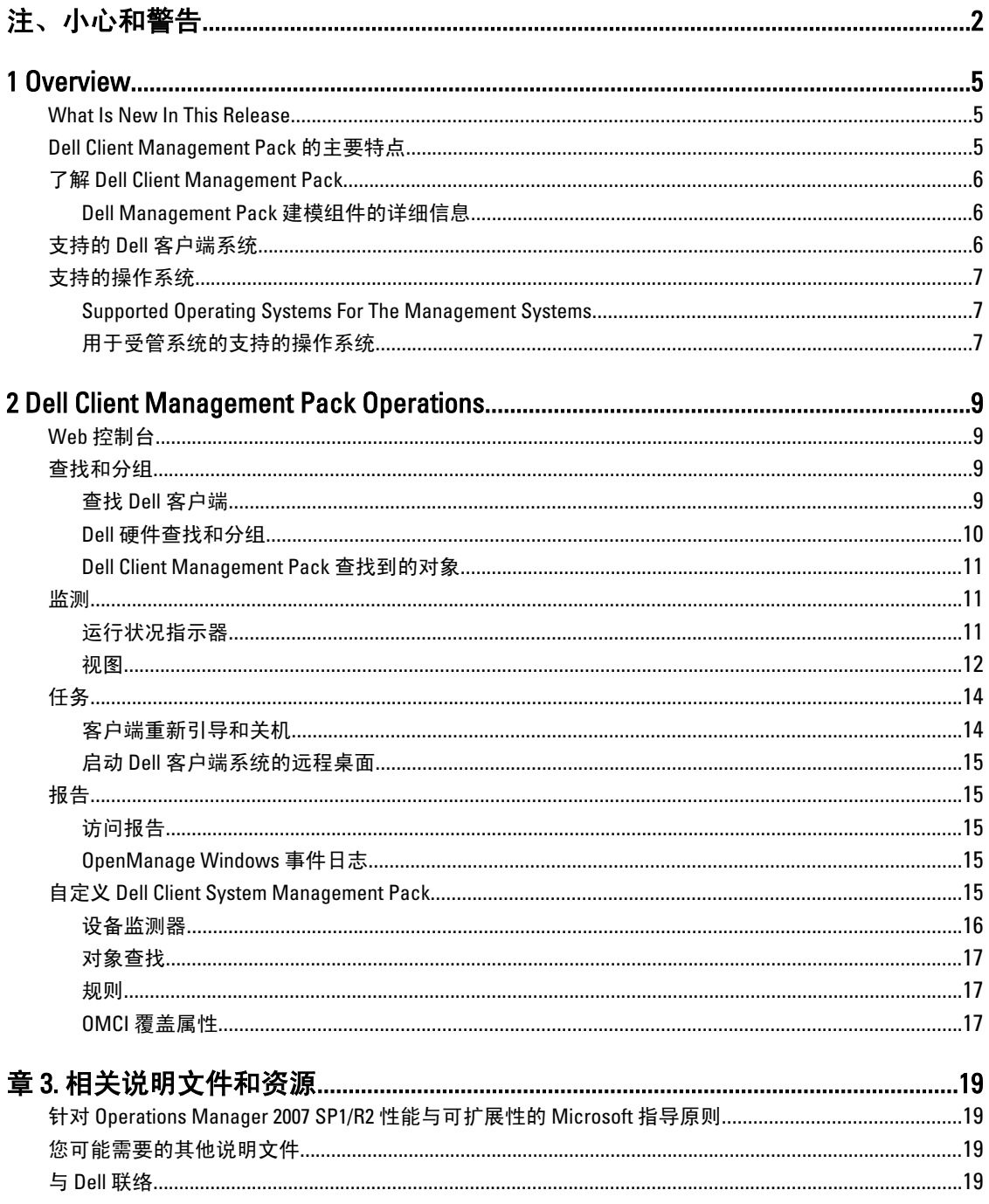

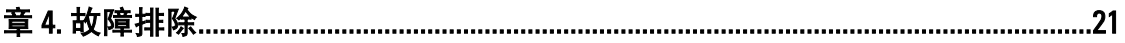

# 1

# <span id="page-4-0"></span>**Overview**

The Dell Client Management Pack version 5.0 for Microsoft System Center 2012 SP1 Operations Manager, System Center 2012 Operations Manager, System Center Operations Manager 2007 R2, or System Center Essentials (SCE) 2010 allows you to manage and monitor the availability of Dell client systems.

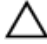

CAUTION: Perform the procedures in this document only if you have proper knowledge and experience in using Microsoft Windows operating system and System Center 2012 SP1 Operations Manager, System Center 2012 Operations Manager, System Center Operations Manager 2007 R2, and System Center Essentials 2010, to avoid data corruption and/or data loss.

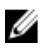

NOTE: The readme file packaged in the self-extracting executable Dell\_Client\_Management\_Pack\_v5.0\_A00.exe contains the latest information about software and management station requirements, and information about known issues. The latest readme file is available at support.dell.com/manuals.

**NOTE:** All references to OpsMgr in this guide are applicable to Microsoft System Center 2012 SP1 Operations Manager, System Center 2012 Operations Manager, System Center Operations Manager 2007 R2, and System Center Essentials 2010, unless otherwise specified.

# What Is New In This Release

The Dell Client Management Pack version 5.0 supports:

- Latest Dell client platforms and OMCI versions
- Microsoft System Center 2012 Operations Manager
- Microsoft Windows 2012
- Microsoft Windows 8 with OMCI 8.1.1

# Dell Client Management Pack 的主要特点

下表列出 Dell Client Management Pack 版本 5.0 的主要特点和功能。

#### 表. 1: 特点和功能

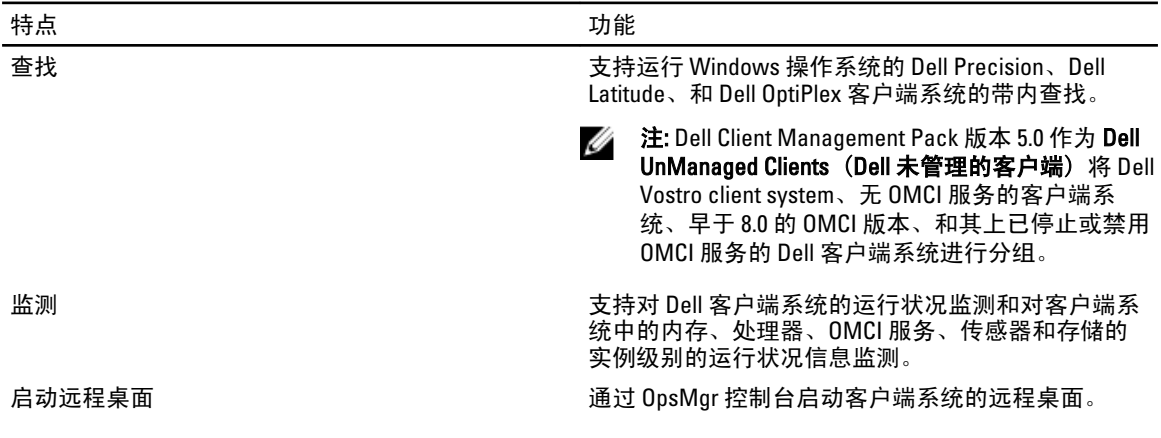

<span id="page-5-0"></span>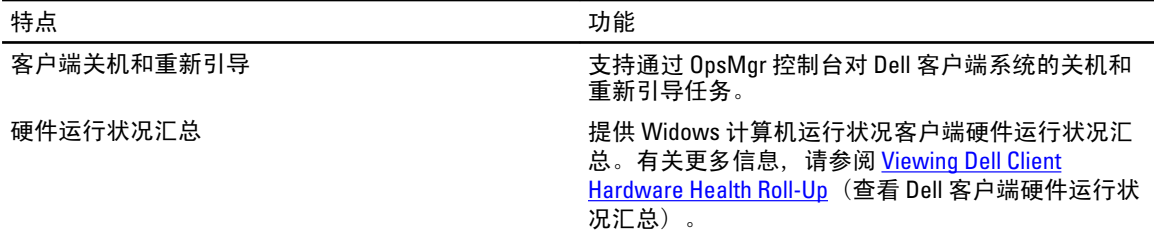

# 了解 Dell Client Management Pack

下表描述了 Management Pack 和公用程序, 及其相互依赖性:

#### 表. 2: Management Pack 功能和依赖性 Management Pack

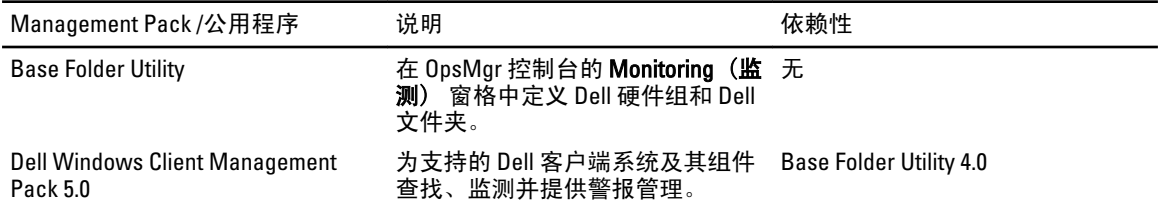

#### Dell Management Pack 建模组件的详细信息

下表列出了管理包建模组件和详细信息。

#### 表. 3: Management Pack 详细信息和建模的组件

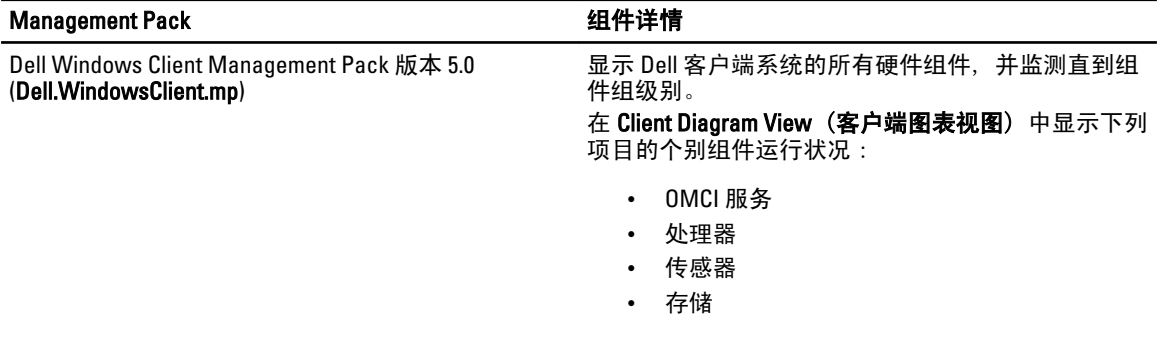

# 支持的 Dell 客户端系统

Dell Client Management Pack 版本 5.0 支持以下 Dell 客户端系统:

- Optiplex
- Dell Precision
- Latitude
- 运行受支持的客户端 Windows 操作系统的 Vostro 系统。

**么 注: Vostro 系统被归类为 Dell UnManaged Clients (Dell 未管理的客户端)**。

# <span id="page-6-0"></span>支持的操作系统

#### Supported Operating Systems For The Management Systems

For the list of supported operating systems for the management server for OpsMgr 2007, see technet.microsoft.com/enus/library/bb309428(en-us).aspx, and for OpsMgr 2012/SP1, see technet.microsoft.com/en-us/library/hh205990.aspx.

#### 用于受管系统的支持的操作系统

Dell Client Management Pack 版本 5.0 支持以下操作系统:

- Windows 8 Professional x86 版  $(32 \text{ ft})$
- Windows 8 Professional x86 版  $(64 \text{ ft})$
- Windows 8 Enterprise x86 版  $(32 \text{ ft})$
- Windows 8 Enterprise  $x86$  版  $(64 \div)$
- Windows 7 Professional x86 版  $(32 \text{ ft})$
- Windows 7 Professional x64 版  $(64 \text{ ft})$
- Windows 7 Ultimate  $x86$  版 (32 位)
- Windows 7 Ultimate  $x64$  版  $(64 \text{ } \frac{1}{12})$
- Windows Vista Ultimate SP1
- Windows Vista Ultimate SP1 x64 版
- Windows Vista Business SP1
- Windows Vista Business SP1 x64 版
- Windows Vista Enterprise SP1 版
- Windows Vista Enterprise SP1 x64 版
- Windows XP Professional SP2
- Windows XP Professional SP2 x64 版
- Windows XP Professional SP3 x86 版 $(32 \text{ ft})$
- Windows XP Professional SP3 x64 版 $(64 \text{ ft})$
- Windows XP Tablet PC 版

# <span id="page-8-0"></span>Dell Client Management Pack Operations

This chapter provides information on the various operations that you can perform on Microsoft System Center 2012 SP1 Operations Manager, System Center 2012 Operations Manager, System Center Operations Manager 2007 R2, and System Center Essentials 2010, using the Dell Client Management Pack version 5.0.

The Client Management Pack enables the following operations to manage Dell client systems:

• Discover Dell Latitude, Dell Precision, Dell OptipPlex, and Dell Vostro computers running supported client Windows operating systems.

**NOTE:** Vostro systems are displayed under the Dell UnManaged Clients group.

- Monitor the Dell OpenManage Client Instrumentation OMCI 8.0, OMCI 8.0.1, and OMCI 8.1 service.
- Group Dell Clients without instrumentation and client systems running without OMCI service under the Dell UnManaged Clients group.
- Monitor the health status for client hardware components by polling at periodic intervals, and update the state of each component in the diagram view. A health status is a standardized description of the functional performance of a component, system, or service. For more information, see [Tasks](#page-13-0).
- Perform client shutdown and reboot tasks.
- Launch remote desktop for Dell client systems.
- Generate reports on Dell Windows Event Log and OMCI events from the Windows Event Log of the managed system.

## Web 控制台

Web 控制台使您可以使用浏览器而不是 OpsMgr 控制台来监测和管理带有 Dell Client Management Pack 的 Dell 设 备。您可以使用 Web 控制台而不安装 OpsMgr 控制台。Web 控制台具有以下限制:

- 它仅为所有 Management Pack 提供 Monitoring (监测) 功能。
- 控制台启动任务不可用。
- **Personalize(个性化)**视图不可用。

### 查找和分组

#### 查找 Dell 客户端

要查找网络中的 Dell 客户端系统, 请确保设备出现在 OpsMgr 控制台的 Administration (管理) 部分下的 Agent Managed (管理的代理程序)视图中。可以使用覆盖来为具体的 Dell 硬件增加或减少查找和监测间隔,要满足 实施需求。

如果系统符合以下三个条件中的任何条件,则客户端查找过程就将该系统分类为 Dell UnManaged Clients (Dell 未管理的客户端):

- Dell 客户端系统上未安装要求的最低版本 OMCI (8.0) 。
- 已禁用或未运行 Client instrumentation (OMCI) 服务。

<span id="page-9-0"></span>• 客户端系统是 Vostro 系统

#### 添加 Dell 客户端系统

要将 Dell 客户端系统添加到 Agent Managed (管理的代理程序) 列表:

- 1. 以拥有 OpsMgr 管理组的 OpsMgr 管理员身份登录系统。
- 2. 在 OpsMgr 控制台中,单击 Administration (管理)。
- 3. 在 Administration (管理)窗格底部,单击 Discovery Wizard (查找向导)。 Computer and Device Management Wizard (计算机和设备管理向导) 屏幕出现。
- 4. 阅读屏幕上的说明之后,单击 Next (下一步)。
- 5. 要查找 Dell 客户端系统,请选择 Advanced discovery (高级查找) 选项。
- 6. 在 Computer and Device Classes (计算机和设备类别)下拉列表中,选择 Clients Only (仅客户端)。
- 7. 单击 Next (下一步) 。 将会显示 Discovery Method (查找方法) 屏幕。
- 8. 选择下列给出的两种方法之一:
	- Scan Active Directory (扫描 Active Directory) 此选项使您可以指定 Active Directory 中的选定对 象。
		- 1. 单击 Configure (配置) 创建查询, 查找您要扫描的对象。
		- 2. 从 Domain (域) 下拉式列表中选择您要查找的对象所在的域。
	- Browse for, or type-in computer names(浏览查找,或键入计算机名称) 此选项使您可以浏览查 找或键入要查找的 Dell 客户端系统。单击"浏览"搜索网络上的系统或键入要查找的系统名称。
- 9. 单击 Next (下一步)。
	- 此时将显示 Administrator Account (管理员帐户)页。
- 10. 使用以下两个选项之一指定在要扫描的计算机上有管理员权限的用户帐户:
	- Use selected Management Server Action Account(使用选定 Management Server Action 帐户) 此 选项表示您可以使用现有 Management Server Action 帐户作为管理员帐户。
	- Other user account (其他用户帐户) 此选项表示您可以指定除现有 Management Server Action 帐 户之外的任何帐户。指定 User Name (用户名)、 Password (密码)、 和帐户所在的 Domain (域) 。

注: 如果您选择 This is a local computer account, not a domain account (这是本地计算机帐户, Ø 不是域帐户),则您必须指定 Computer Name(计算机名),而不是域名。

11. 单击 Discover(查找)。

Select Objects to Manage (选择要管理的对象)页显示所选择的 Dell 客户端系统的列表。

- 12. 选择想要管理的 Dell 客户端系统, 然后单击 Next (下一步)。
- 13. 指定 Agent Installation Directory (代理程序安装目录) 的路径, 指定 Agent Action Account (代理程序操作 帐户)的凭据,然后单击 Finish (完成)。

#### Dell 硬件查找和分组

下表列出了 Dell Client Management Pack 硬件查找和分组的详细信息。

#### 表. 4: Dell 硬件查找和分组

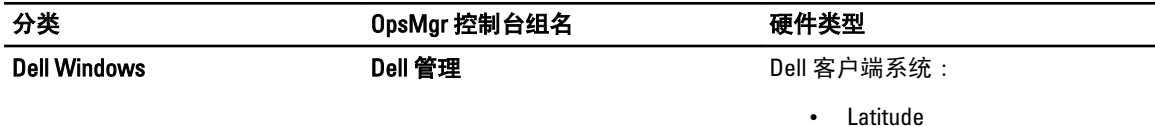

<span id="page-10-0"></span>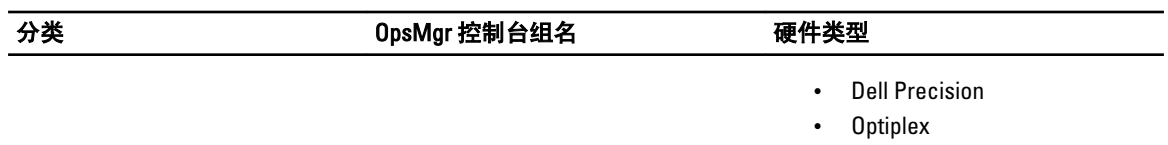

Dell 未管理 **Notable State State State State State Vostro** 客户端系统

#### Dell Client Management Pack 查找到的对象

下表列出了 Dell Client Management Pack 查找到的对象的详细信息。

#### 表. 5: Dell 对象查找

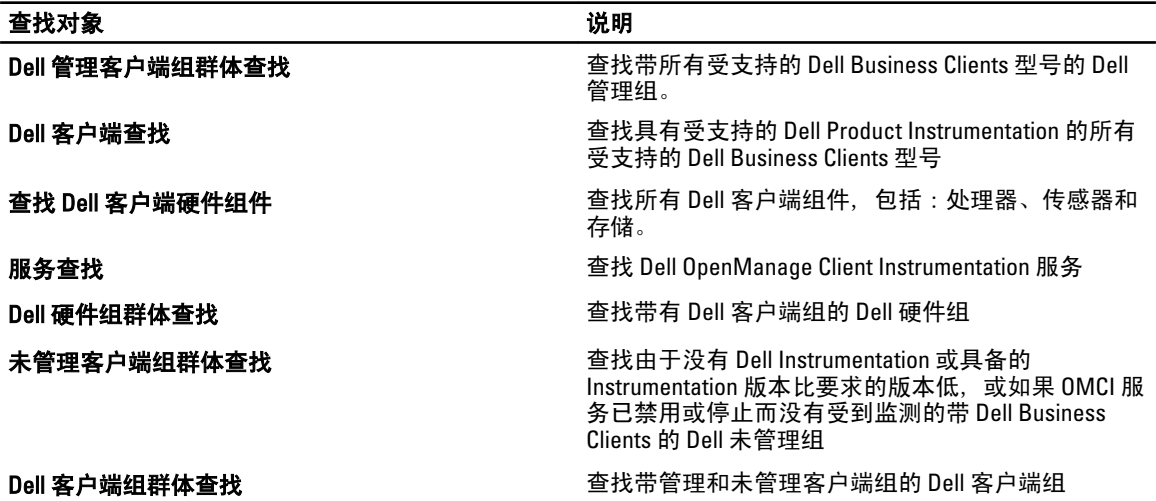

### 监测

Dell Client Management Pack 版本 5.0 使您可以监测查找到的 Dell 客户端系统。正常运行状况指示器可帮助您监 测网络中您的 Dell 客户端系统。

### 运行状况指示器

下表列出指示 OpsMgr 控制台上查找到的 Dell 客户端系统运行状况的图标。有关严重性填充的更多信息,请参 阅 [State Views](#page-13-0) (状态视图)。

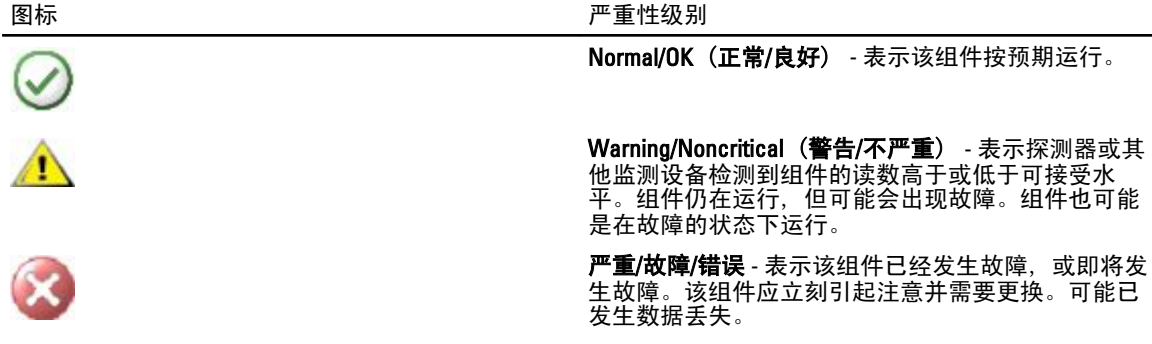

<span id="page-11-0"></span>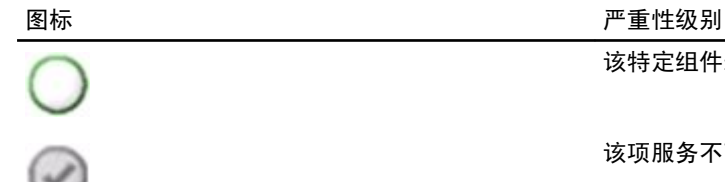

该特定组件未受监测。

该项服务不可用。

#### 视图

可以使用以下视图监测 Dell 客户端系统:

- 警报视图
- 图表视图
- [状态视图](#page-13-0)

#### 警报视图

Alerts Views (警报视图)显示从您正在监测的系统上运行的 OMCI 服务收到的事件的警报。要查看所监测系统 的警报:

- 1. 在 OpsMgr 控制台中,单击 Monitoring (监测)。
- 2. 在 Monitoring (监测)窗格中, 导航至 Dell 文件夹并单击该文件夹以显示不同视图。
- 3. 单击 Alerts View (警报视图) → Client Alerts (客户端警报) 。 OpsMgr 控制台显示 Client Alerts (客户端警报)窗格中所监测的所有 Dell 客户端系统的警报。 可以看到符 合您在 OpsMgr 控制台 Authoring (撰写) 窗格中指定条件的警报, 诸如严重性、解决状态, 或分配给您的 警报。
- 4. 选择一个警报来在 Alert Details (警报详细信息)窗格中查看其详细信息。

#### 图表视图

Diagram Views (图表视图)显示网络上由 OpsMgr 管理的所有 Dell 客户端的等级式图示和图形图示。Dell Windows Client Management Pack 提供以下视图:

- 客户端图表
- 完整图表视图

#### 客户端图表视图

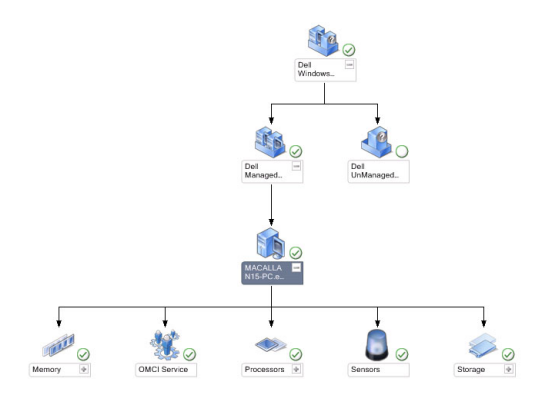

图 1: 以图形表示 OpsMgr 管理的 Dell 客户端系统

要访问客户端图表:

- 1. 在 OpsMgr 控制台中,单击 Monitoring (监测)。
- 2. 在 Monitoring (监测)窗格中, 导航至 Dell 文件夹并单击该文件夹以显示不同视图。
- 3. 单击 Diagram View (图表视图) → Client Diagram (客户端图表) 。

Client Diagram (客户端图表) 提供 OpsMgr 管理的所有 Dell 客户端系统的图形图示。可以展开并查看图表 中各个系统及其组件的状态。此视图的根节点是 Dell Windows Clients (Dell Windows 客户端) 组。可以通 过此视图查看 Dell Clients (Dell 客户端) 详细信息。

- 4. 选择图表中的组件以查看 Detail View (详细视图) 窗格中的详细信息。还可以查看 OMCI 服务的详细信息 和 Dell 客户端的以下硬件组件:
	- 内存
	- 处理器
	- 传感器
	- 存储

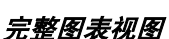

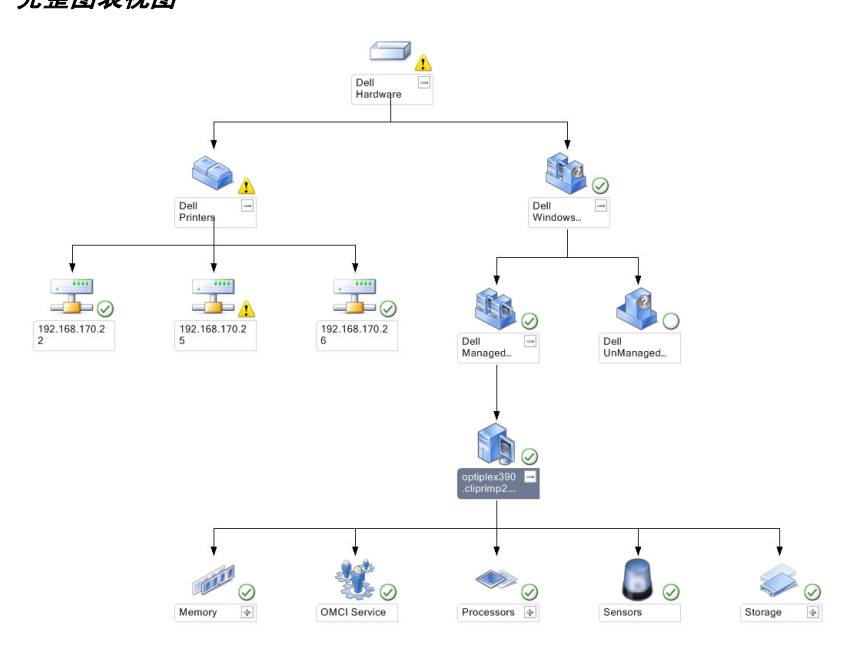

#### 图 2: 以图形表示所有 Dell 设备

要访问 Complete Diagram View (完整图表视图):

- 1. 在 OpsMgr 控制台中,单击 Monitoring (监测)。
- 2. 在左侧的 Monitoring (监测)窗格中, 导航至 Dell 文件夹并单击该文件夹以显示不同视图。
- 3. 单击 Diagram View (图表视图) Complete Diagram View (完整图表视图) 。 Complete Diagram View (完整图表视图) 提供由 OpsMgr 管理的所有 Dell 设备的图形图示。可以展开并查 看图表中各个设备及其组件的状态。可以通过 Complete Diagram View (完整图表视图)查看 Dell Clients (Dell 客户端) 和 Dell UnManaged (Dell 未管理) 的详情。
- 4. 选择图表中的一个组件,可在 Detail View (详细信息视图)窗格中查看其详细信息。

#### <span id="page-13-0"></span>查看 Dell 客户端硬件运行状况汇总

可以在 Windows 计算机运行状况中查看 Dell 客户端硬件运行状况汇总,要查看 Dell 客户端硬件运行状况汇 总:

- 1. 在 OpsMgr 控制台中,单击 My Workspace (我的工作区)。
- 2. 右键单击 Favorite Views (喜爱的视图), 并从弹出的菜单选择 New (新建) → Diagram View (图表视 图)。

Create Diagram View (创建图表视图)窗口显示。

- 3. 在 Name (名称) 文本框, 输入所需名称
- 4. 在 Description (说明) 文本区中, 输入所需说明
- 5. 在 Choose Target (选择目标) 部分中, 单击 Browse (浏览) 。 显示 Select Object (选择对象)窗口。
- 6. 在 Select Object(选择对象) 窗口, 从 Look for(查找)下拉列表中选择 All Windows Computer(所有 Windows 计算机), 然后单击 Search (搜索)。
- 7. 单击 Add (添加), 然后单击 OK (确定)。
- 8. 在 Choose from a template (从模板选择) 部分中, 从下拉列表选择 Client Diagram (客户端图表)。
- 9. 单击 Create (创建)。

#### 状态视图

State Views (状态视图) 显示网络上由 OpsMar 管理的的每个 Dell 设备的状态。Dell Client Management Pack 提 供了一系列严重性等级指示器以帮助您监测网络上 Dell 客户端系统的运行状况。

#### 访问状态视图

要访问 State Views (状态视图):

- 1. 在 OpsMgr 控制台中,单击 Monitoring (监测)。
- 2. 在左侧的 Monitoring (监测)窗格中, 导航至 Dell 文件夹并单击该文件夹以显示不同视图。
- 3. 单击 State Views (状态视图) → Clients (客户端) 。 OpsMgr 控制台在右窗格中显示您正监测的所有 Dell 客户端系统的状态。
- 4. 选择状态以查看 Detail Views (详细信息视图)窗格中的详细信息。

### 任务

在 OpsMgr 控制台的 Actions/Tasks (操作/任务)窗格,任务可用。当在 Diagram Views (图表视图)或 State Views (状态视图) 中选择客户端系统时,相关任务就会出现在 Actions/Tasks (操作/任务) 窗格中。

#### 客户端重新引导和关机

要重新引导或关闭客户端:

- 1. 在 OpsMgr 控制台, 导航至 State Views (状态视图)或 Diagram Views (图表视图)。
- 2. 选择任何查找到的 Dell 客户端系统。
- 3. 在 Actions/Task (操作/任务)窗格中,单击 Client Reboot (客户端重新引导)或 Client Shutdown (客户端关 机)。

此时将显示 Run Tasks (运行任务) 屏幕。

4. 单击运行。

### <span id="page-14-0"></span>启动 Dell 客户端系统的远程桌面

要启动客户端系统的远程桌面:

- 1. 在 OpsMgr 控制台, 导航至 Diagram Views (图表视图) 或 State Views (状态视图) 。
- 2. 选择任何查找到的 Dell 客户端系统。
- 3. 单击 Actions/Tasks (操作/任务)窗格中 Dell Client Instance Tasks (Dell 客户端实例任务)下的 Launch Remote Desktop (启动远程桌面)。

客户端系统的远程桌面随即启动。

# 报告

Dell Client Management Pack 版本 5.0 有报告功能可用。 事件分析报告显示所选 Dell Windows 客户端系统 OMCI 事件的事件时间、日志记录、和状态(严重性)。

### 访问报告

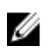

**么 注:您也可从 Diagram Views(图表视图)**中单击客户端实例来访问 Reporting (报告) 。Dell Report (Dell 报告)的选项位于 Dell 系统实例报告和默认 Microsoft 报告下方的 Actions/Tasks (操作/任务)窗格中。

要访问报告功能:

- 1. 单击 OpsMgr 控制台中的 Reporting (报告)。
- 2. 展开导航窗格中的 Reporting (报告)。
- 3. 单击 Dell Client for the Windows Event Log (用于 Windows 事件日志的 Dell 客户端)。

#### OpenManage Windows 事件日志

- 1. 单击 OpsMgr 控制台中的 Reporting (报告)。
- 2. 展开导航窗格中的 Reporting (报告)。
- 3. 单击 Dell Client for the Windows Event Log (用于 Windows 事件日志的 Dell 客户端)。
- 4. 单击 Actions/Tasks (操作/任务)窗格中的 Open (打开)。
- 5. 选择要生成报告的时间段。
- 6. 单击 Add Obiect(添加对象)或 Add Group(添加组)。
- 7. 单击 Search (搜索), 以搜索对象或组。
- 8. 选择 Add (添加) 以添加单个或多个对象。 对象显示在选定对象窗格中。
- 9. 选择要生成报告的事件严重性。
- 10. 单击 Run (运行) 以生成 Windows 事件日志报告。

### 自定义 Dell Client System Management Pack

在客户端系统上使用 Dell Client Management Pack, 您可以:

- 自定义查找
- 监测设备运行状况
- <span id="page-15-0"></span>• 管理事件处理
- 使用覆盖来增加或减少 OpsMgr 操作员的特定 Dell 硬件管理需要的间隔。

您可以自定义 Dell Client Management Pack 的以下组件:

- Monitors (监测) 评估受监测对象中可能出现的各种状况。这一评估结果将确定目标的运行状况以 及所生成的警报。
- Object Discoveries (对象查找) 查找网络上需要监测的对象。
- Rules (规则) 收集数据, 例如受管对象生成的事件。

#### 设备监测器

下表提供各个 Dell 设备监测器的信息和客户端系统的适用参数。

#### 表. 6: Dell Client Management Pack 中的 Dell 设备监测器

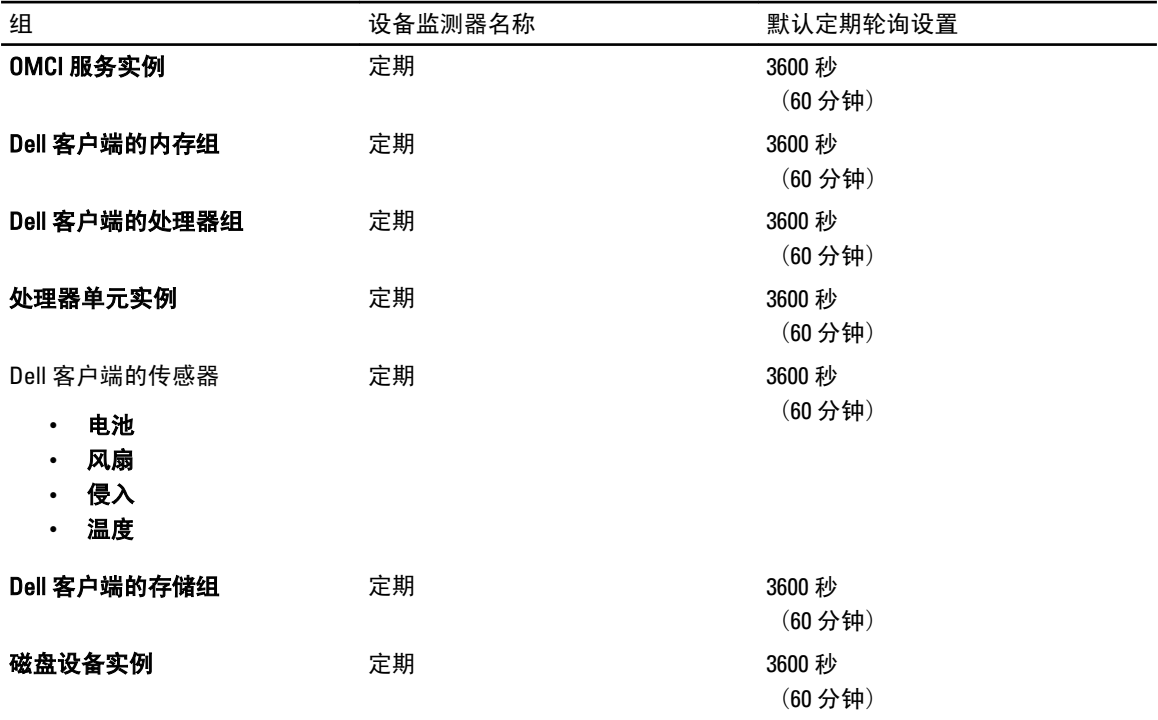

注: 当机箱门被移开胡关闭时, OMCI 生成 Chassis Intrusion (机箱侵入) 事件。有关启用、禁用、和清除 Ø Chassis Intrusion (机箱侵入) 事件的更多信息, 请参阅 Dell 客户端系统用户手册中的"系统设置 (BIOS)"。

名 注: 用于内存的 Monitoring (监测) 仅在组级别可用。

#### 自定义设备监测器

您可以利用覆盖来自定义 Dell Client Management Pack 设备监测器的以下参数:

- Enabled(已启用)— 允许您启用或禁用监测器 。可以将 Override(覆盖) 设置设为 True 或 False。默 认为 True。
- Interval in Seconds (间隔 (秒)) Dell Management Pack 以秒为间隔频率来轮询 Dell 设备, 以检查组 件的运行状况。默认为 3600 秒 (60 分钟)。

以秒为单位配置的定期轮询可以触发所有设备监测器。

#### <span id="page-16-0"></span>对象查找

#### 表. 7: Dell 查找对象

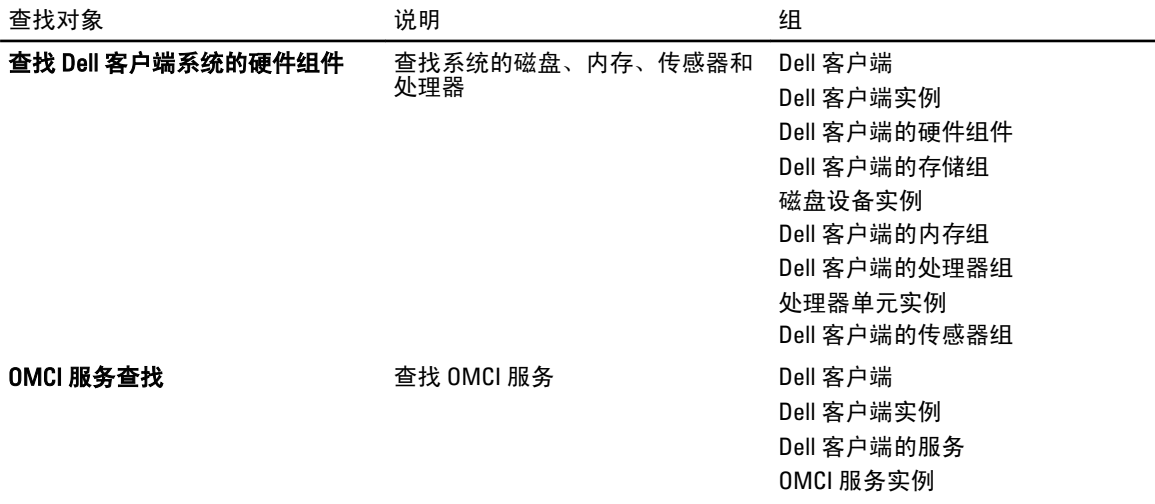

#### 自定义对象查找

您可以使用覆盖自定义以下 Dell Client Management Pack 查找参数:

- Enabled (已启用) 允许您启用或禁用查找。 可以将 Override (覆盖) 设置设为 True 或 False。 默认 设置为 True。
- Interval in Seconds (间隔(秒)) 一指定 Dell Management Pack 查找 Dell 客户端系统组件实例和属性 的以秒为单位的频率。此属性的默认值为 86400 秒(24 小时)。

#### 规则

#### Dell 系统事件处理规则

Dell Client Management Pack 处理来自 OMCI 的规则。可以通过设置规则覆盖参数来自定义规则。 要自定义规则:

- 1. 在 OpsMgr 控制台中, 单击 Authoring (撰写)选项卡。
- 2. 在 Authoring (撰写)窗格的 Management Packs Objects (管理包对象)下选择 Rules (规则)。
- 3. 在 Rules (规则)窗格中,选择 Dell Client instance (Dell 客户端实例)并选择一条规则。
- 4. 右键单击该规则并选择 Overrides (覆盖) 。
- 5. 选择 Disable the Rule (禁用规则)和任何子选项来禁用规则。
	- 或

选择 Override the Rule (覆盖规则)和任何子选项来设置规则的覆盖参数。

还可以在规则的 Override Properties (覆盖属性) 窗口中更改 Severity (严重性) 设置 。

6. 单击 OK (确定) 对规则应用覆盖参数, 或单击 Cancel (取消) 以取消更改。

#### OMCI 覆盖属性

OMCI 的所有警告和严重事件都有相应的事件处理规则。

上述每一项规则都将根据以下条件进行处理:

- 源名称= "OMCI"
- 事件 ID= OMCI 事件的实际事件 ID
- 严重性= OMCI 严重性 5 和更高级别映射至 Dell Management Pack 严重性级别"严重",OMCI 严重性 4 和更低级别映射至 Dell Management Pack 严重性级别"警告"
- 数据提供程序 = Windows 系统事件日志

# <span id="page-18-0"></span>相关说明文件和资源

## 针对 Operations Manager 2007 SP1/R2 性能与可扩展性的 Microsoft 指导原则

为达到最佳性能,请在不同 Management Servers 上部署设备专用的 Dell Management Pack。

有关 Microsoft 可扩展性建议的信息,请参阅 support.microsoft.com/kb/975057。

24 注: 确保在 Operations Manager Database 中启用 Autogrow Option (自动增长选项)以提升性能。

# 您可能需要的其他说明文件

除了本*用户指南*以外,您还可以访问 support.dell.com/manuals 中的下列指南。在手册页面上,单击**软件 → 系** 统管理。单击右侧相应的产品链接,以访问有关说明文件。

- Dell OpenManage Client Instrumentation User's Guide (Dell OpenManage Client Instrumentation 用户指南) 介绍了 Dell OpenManage Client Instrumentation 软件如何使远程管理应用程序可以访问客户端系统信息、 监测客户端系统状态或更改客户端系统的状态。
- Dell Client Configuration Toolkit User's Guide (Dell 客户端配置工具包用户指南)介绍了如何安装和使用客 户端配置工具包 (CCTK) 为 Dell 客户端计算机平台配置各种 BIOS 功能。
- 客户端硬件 Owner's Manual (用户手册)提供了有关系统、安装系统组件和排除系统故障的信息。

# 与 Dell 联络

**24 注:** 如果没有可用的 Internet 连接, 您可以在购货发票、装箱单、帐单或 Dell 产品目录上查找联络信息。

Dell 提供了几种联机以及电话支持和服务选项。可用性会因国家和地区以及产品的不同而有所差异,某些服务 可能在您所在的区域不可用。有关销售、技术支持或客户服务问题,请与 Dell 联络:

#### 1. 访问 support.dell.com。

- 2. 选择您的支持类别。
- 3. 如果您不是美国客户,请在 support.dell.com 页面底部选择国家代码,或者选择全部以查看更多选择。
- 4. 根据您的需要, 选择相应的服务或支持链接。

# <span id="page-20-0"></span>故障排除

注意到非预期行为。

下表列出了已知问题、解决方案和问题适用的对象。

#### 表. 8: 适用于 OpsMgr 的问题和解决方案

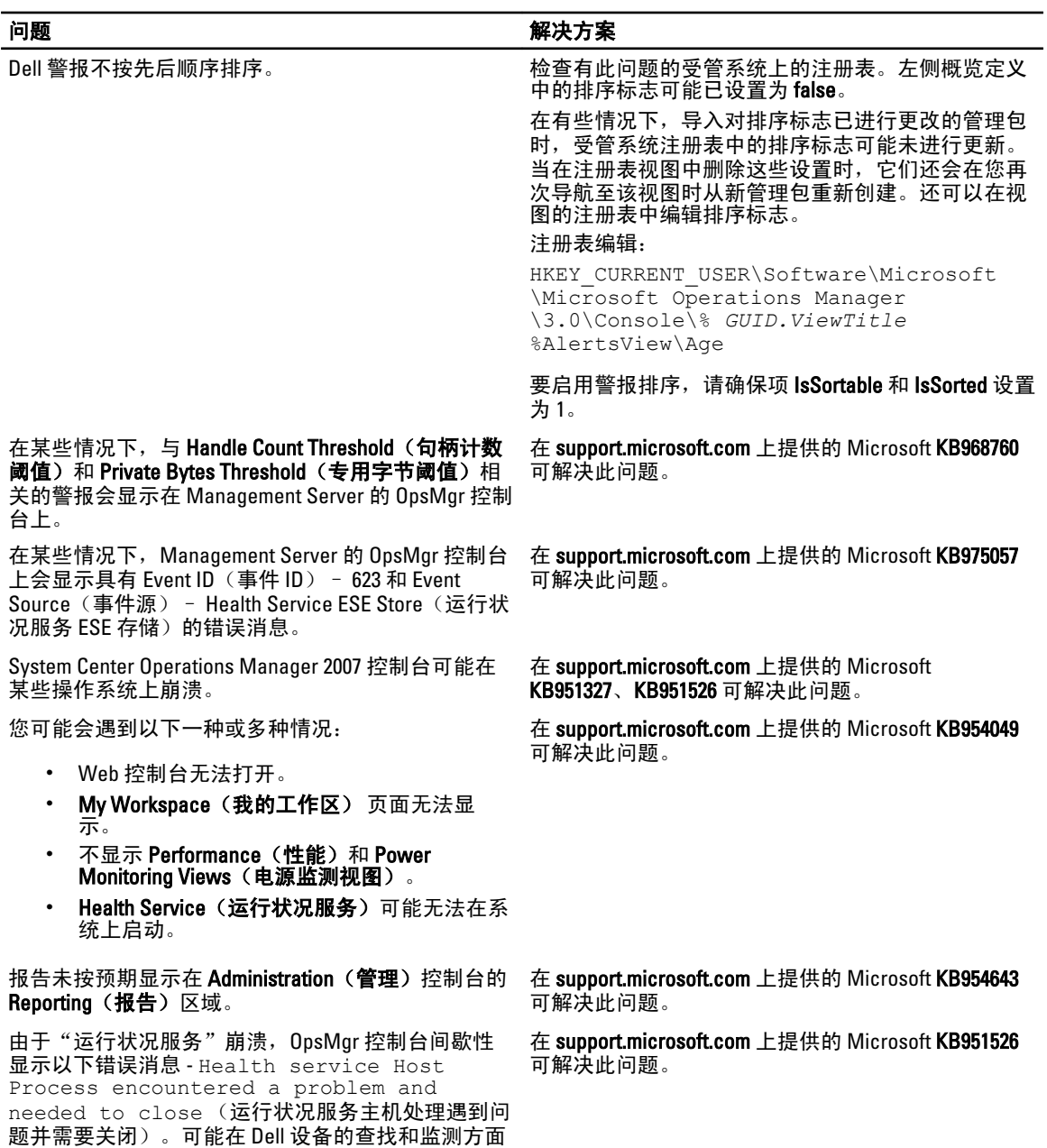

4

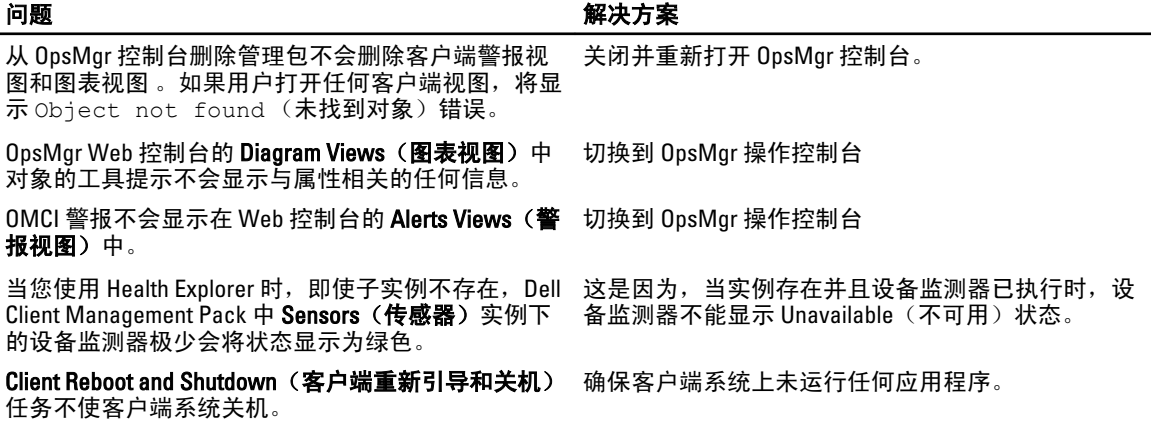